# **Upgrade Office 365 User License from EOP1 to EOP2**

This article describes how to upgrade an Office 365 User from an Exchange Online Plan 1 license to an Exchange Online Plan 2 license in the Cloud Office Control Panel.

For more information about Office 365 subscriptions, see **[Set Up Office 365](https://docs.rackspace.com/support/how-to/how-to-set-up-O365-via-your-cloud-office-control-panel)**.

# **Prerequisites**

- o Applies to: Administrator
- o Difficulty: Easy
- $\circ$  Time needed: Approximately 15 minutes for the subscription to be visible in Office 365 portal
- o Tools required: Office 365 Global Administrator access

For more information about prerequisite terminology, see **[Cloud Office support terminology](https://docs.rackspace.com/support/how-to/cloud-office-support-terminology)**.

# **Add an Office 365 license**

- 1. Log in to your **[Office 365 Control Panel](https://manage365.rackspace.com/)**.
- 2. From the left menu, select Product Catalogs drop down, and then select Microsoft 365.
- 3. Select a plan and click Add Product. Search for Exchange Online Plan 2.
	- You can learn more about each license by clicking on the arrow next to the details. To compare Office 365 subscriptions offered by Rackspace, see **Office 365 - [Pick your plan](https://www.rackspace.com/office-365/pick-your-plan)**.
- 4. Enter the number of licenses that you need and review the charges.
- 5. Click Add Product.

Note: It might take up to 15 minutes for Office 365 to add the license.

### **Assign a license to a user**

- 1. Log in to your **[Office 365 Control Panel](https://manage365.rackspace.com/)**.
- 2. From the left menu, select My Users.
- 3. Find the user you want to assign the new license to and select Manage.
- 4. Select Edit Licenses and then select Exchange Online Plan 2. This action will automatically remove the EOP1 license from this user.
- 5. Click Update Licenses at the bottom of the page to finish the process.

### **Downgrade Unused EOP1 Licenses**

- 1. Log in to your **[Office 365 Control Panel](https://manage365.rackspace.com/)**.
- 2. From the left menu, select My Products.
- 3. Find Exchange Online Plan 1
- 4. Select Change Qty
- 5. Decrease Total Quantity
	- If you get a note saying you cannot downgrade due to being outside of the downgrade window, please create a ticket to our Customer Success Team so that they can verify the license swap and downgrade in our system.

Note: You must have available licenses to assign them. See the preceding section to add more licenses.

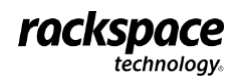